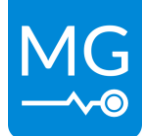

Innovation in energy storage Version 1.3 – 14-07-2023

# **MG Energy Monitor Display**

# **- Manual EN -**

**MG Energy Systems B.V.**

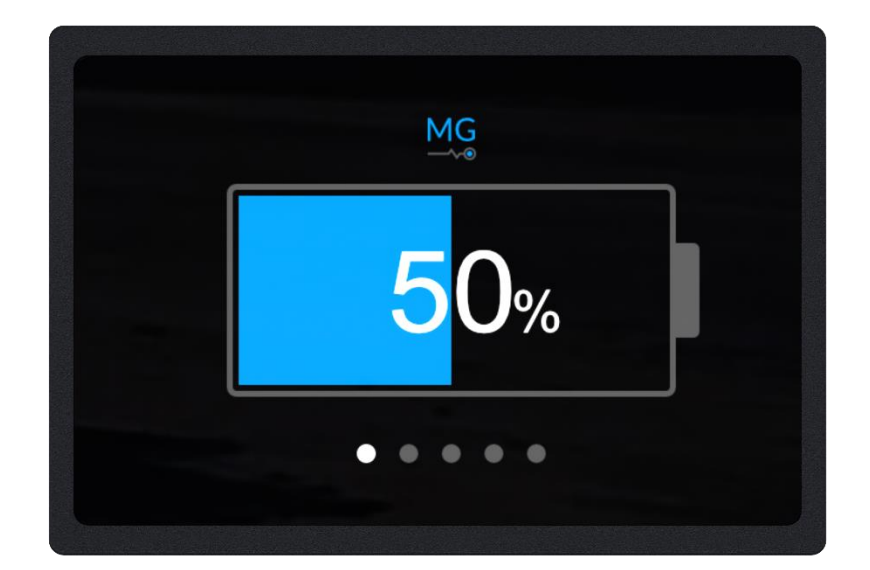

# Copyrights 2023 MG Energy Systems B.V. All Rights Reserved

This publication or parts thereof, may not be reproduced in any form, by any method, for any purpose.

For conditions of use and permission to use this manual for publication in other than the English language, contact MG Energy Systems B.V.

MG ENERGY SYSTEMS B.V. MAKES NO WARRANTY, EITHER EXPESSED OR IMPLIED, INCLUDING BUT NOT LIMITED TO ANY IMPLIED WARRANTIES OF MERCHANTABILITY OR FITNESS FOR A PARTICULAR PURPOSE, REGARDING THESE MG ENERGY SYSTEMS B.V. PRODUCTS AND MAKES SUCH MG ENERGY SYSTEMS B.V. PRODUCTS AVAILABLE SOLELY ON AN "AS IS" BASIS.

IN NO EVENT SHALL MG ENERGY SYSTEMS B.V. BE LIABLE TO ANYONE FOR SPECIAL, COLLATERAL, INCIDENTAL, OR CONSEQUENTIAL DAMAGES IN CONNECTION WITH OR ARISING OUT OF PURCHASE OR USE OF THESE MG ENERGY SYSTEMS B.V. PRODUCTS. THE SOLE AND EXCLUSIVE LIABILITY TO MG ENERGY SYSTEMS B.V.., REGARDLESS OF THE FORM OF ACTION, SHALL NOT EXCEED THE PURCHASE PRICE OF THE MG ENERGY SYSTEMS B.V. PRODUCTS DESCRIBED HERE IN.

MG Energy Systems B.V. reserves the right to revise and improve its products as it sees fit. This publication describes the state of this product at the time of its publication and may not reflect the product at all times in the future.

# **Table of contents**

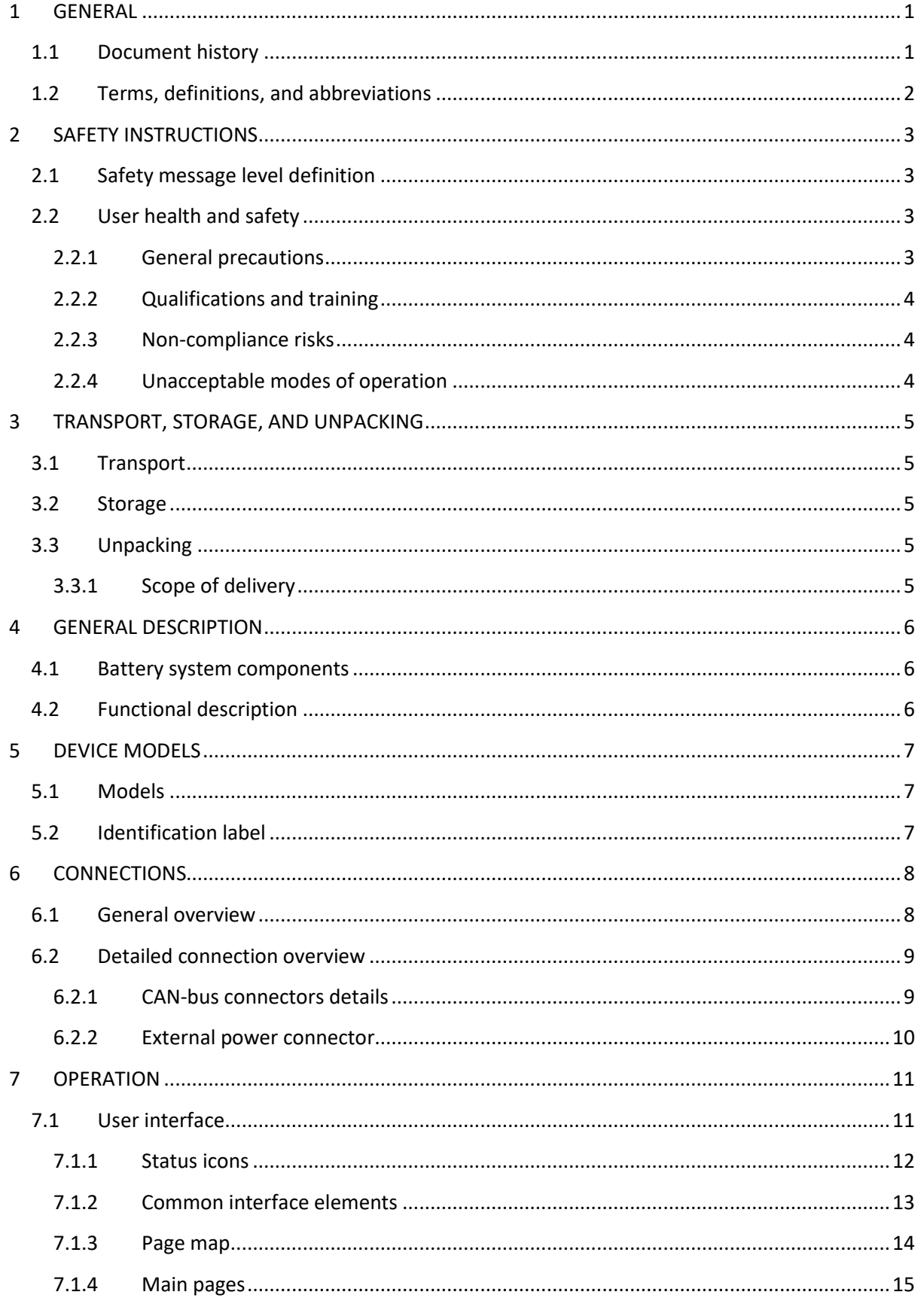

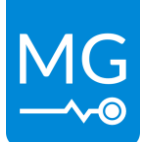

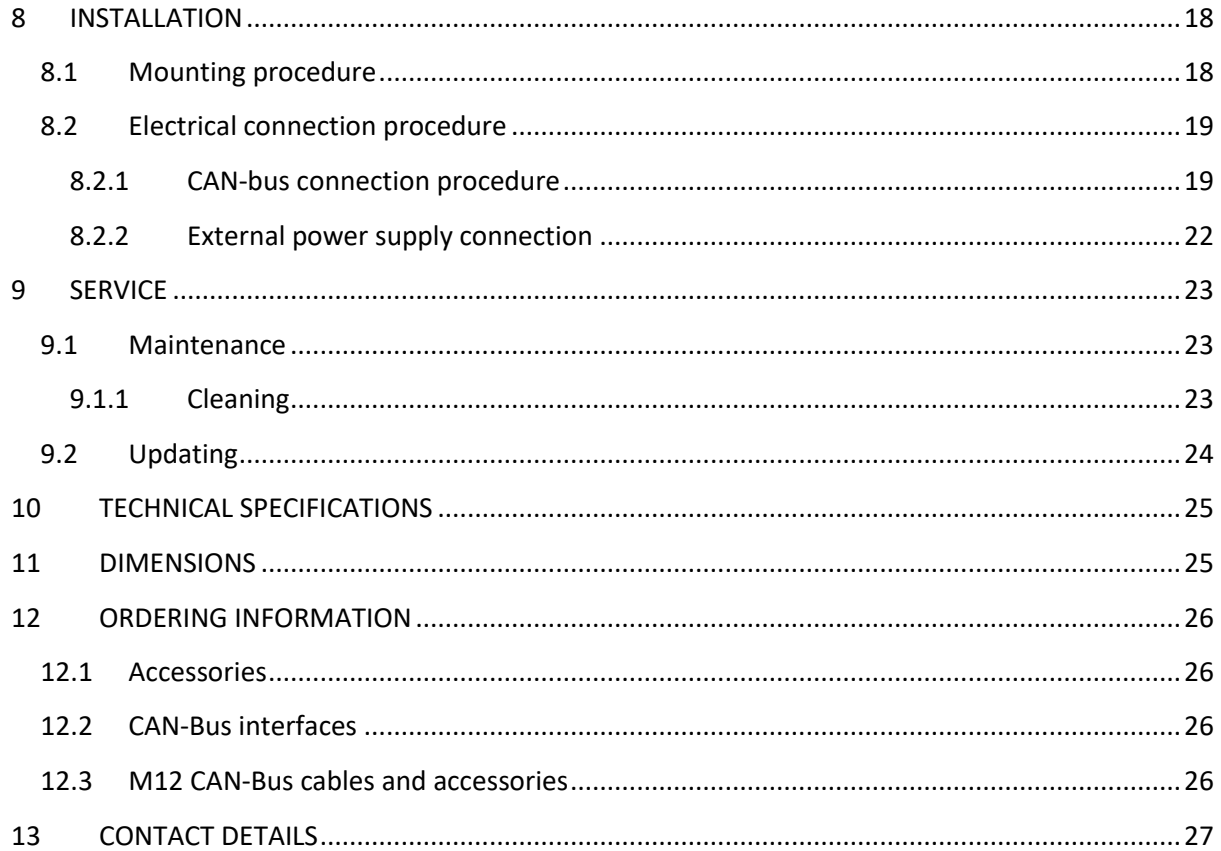

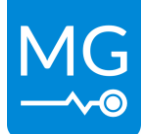

# <span id="page-4-0"></span>**1 GENERAL**

# <span id="page-4-1"></span>**1.1 Document history**

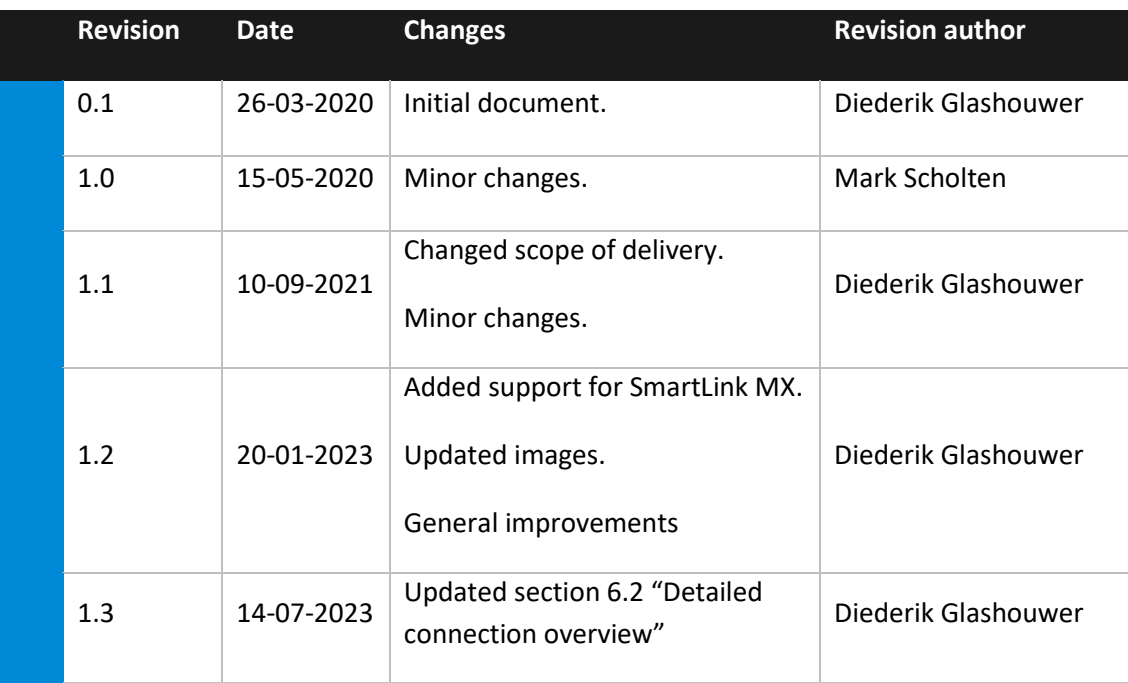

**Table 1 - Document history**

# <span id="page-5-0"></span>**1.2 Terms, definitions, and abbreviations**

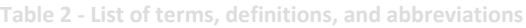

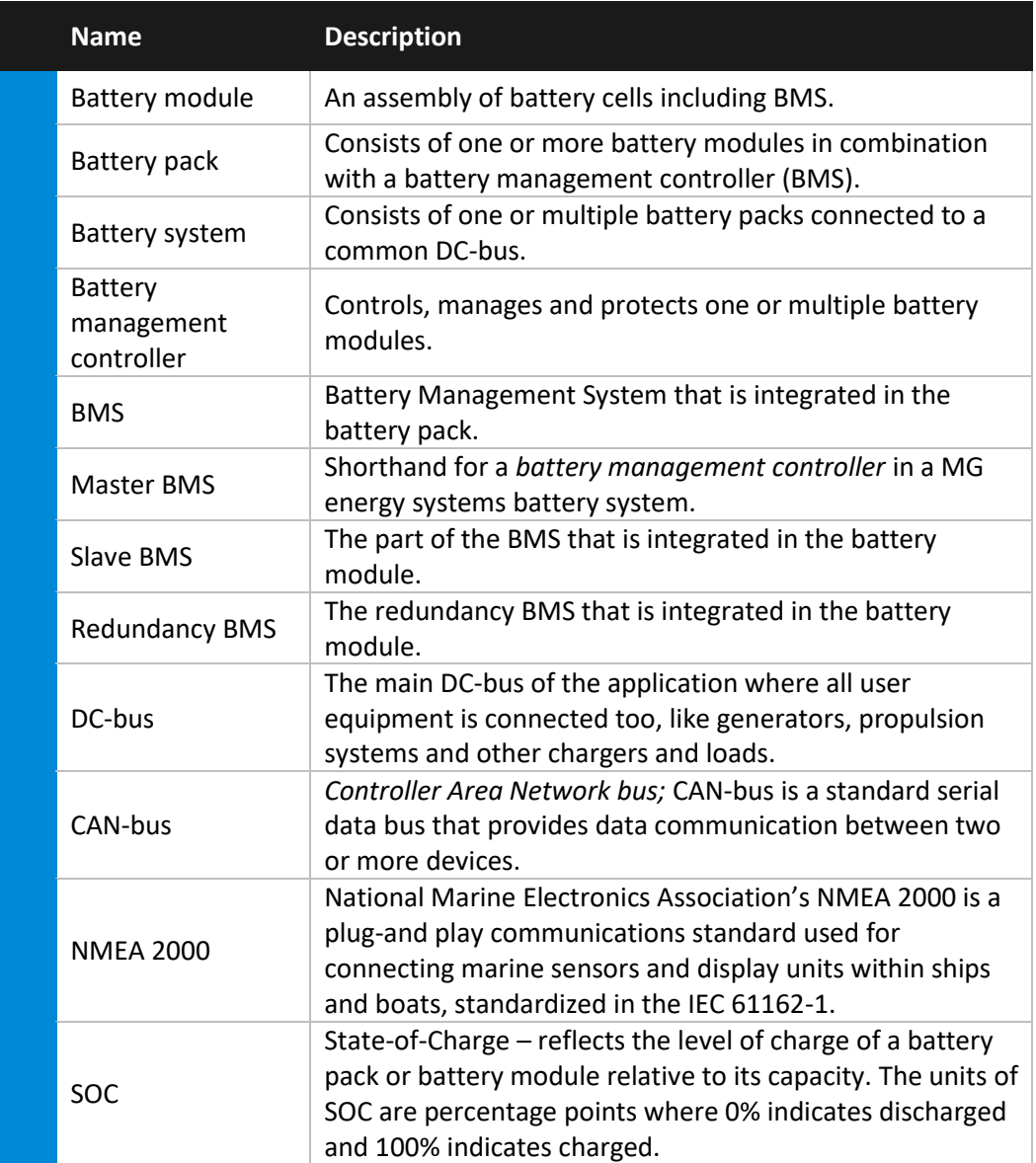

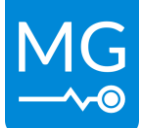

# <span id="page-6-0"></span>**2 SAFETY INSTRUCTIONS**

Before continuing, read the manual in this chapter carefully and be sure the information, instructions and procedures are fully understood. If there are questions after reading then please consult MG Energy Systems or your dealer.

# <span id="page-6-1"></span>**2.1 Safety message level definition**

**Table 3 - Safety message levels overview**

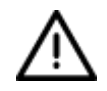

## **WARNING:**

A hazardous situation which, if not avoided, could result in death or serious injury.

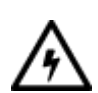

# **ELECTRICAL HAZARD:**

The possibility of electrical risks if instructions are not followed in a proper manner.

## **NOTICE:**

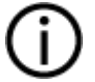

- A potential situation which, if not avoided, could result in an undesirable result or state.
- A practice not related to personal injury.

# <span id="page-6-2"></span>**2.2 User health and safety**

## <span id="page-6-3"></span>**2.2.1 General precautions**

This product is designed and tested in accordance with international standards. The equipment should be used according the intended use only.

## **ELECTRICAL HAZARD:**

The product is used in combination with a permanent energy source (battery). Even if the equipment is switched off.

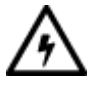

- Wear applicable personal protective equipment when working on a battery system.
- Use insulated tools when working on a battery system.
- Make sure the local regulations for working on battery systems are followed.

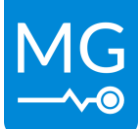

#### <span id="page-7-0"></span>**2.2.2 Qualifications and training**

The personnel responsible for the assembly, operation, inspection, and maintenance of the battery system must be appropriately qualified. The user company must do the following tasks:

- **•** Define the responsibilities and competency of all personnel working on the battery system.
- **Provide instruction and training.**
- Ensure that the contents of the operating and safety instructions have been fully understood by the personnel.
- Check the local safety rules and guidelines they have higher priority over the manufacturer's specification in this manual in case of regulatory conflicts.

Instruction and training can be carried out by MG Energy Systems B.V. by order of the user company.

#### <span id="page-7-1"></span>**2.2.3 Non-compliance risks**

Failure to comply with all safety precautions can result in the following conditions:

- Death or serious injury due to electrical, mechanical, and chemical influences.
- **Environmental damage due to emission of hazardous substances.**
- **Product damage.**
- **Property damage.**
- Loss of all claims for damages.

#### <span id="page-7-2"></span>**2.2.4 Unacceptable modes of operation**

The operational reliability of this product is only guaranteed when it is used as intended. The operating limits on the identification tag and in the datasheet may not be exceeded under any circumstances. If the identification tag is missing or worn, contact MG Energy Systems B.V. for specific instructions.

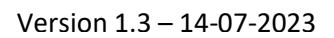

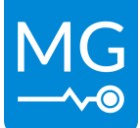

# <span id="page-8-0"></span>**3 TRANSPORT, STORAGE, AND UNPACKING**

# <span id="page-8-1"></span>**3.1 Transport**

The Package and transport instructions provided by the manufacturer must be followed in all circumstances.

Notes on transport:

**Transport in original packaging.** 

#### **NOTICE:**

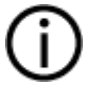

No liability can be accepted for damage during transport if the equipment is not transported in its original packaging or if the original packaging is opened before the destination is reached.

# <span id="page-8-2"></span>**3.2 Storage**

The storage instructions provided by the manufacturer must be followed in all circumstances.

Notes on storage:

**Store in a dry and clean location.** 

# <span id="page-8-3"></span>**3.3 Unpacking**

Follow these handling guidelines when handling the product to prevent damage during unpacking:

- Use care when handling the product.
- **EXECT** Leave protective caps and covers on the product until installation.

#### <span id="page-8-4"></span>**3.3.1 Scope of delivery**

The scope of delivery is as following:

- MG Energy Monitor MGEMD010001
	- o For additional equipment see chapter "[12](#page-29-0) [ORDERING INFORMATION](#page-29-0)"

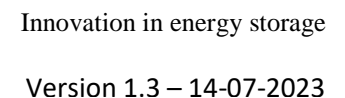

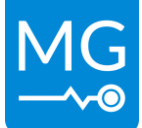

# <span id="page-9-0"></span>**4 GENERAL DESCRIPTION**

The MG Energy Monitor is an easy to use touchscreen display that shows the status of your MG Lithium-Ion battery system. The small size and high IP rating makes the MG Energy Monitor suitable for a wide range of applications. Scrolling through the status pages and changing settings is easily done by touch.

The Wi-Fi capabilities of the Energy Monitor allow it to communicate with the MG Energy Portal, an online portal that gives the user the possibility to remotely monitor their battery system. Data from multiple Energy Monitors can be combined on a single dashboard for an easy overview of more complex systems.

See the following link for more information[: https://energyportal.app/](https://energyportal.app/)

# <span id="page-9-1"></span>**4.1 Battery system components**

MG's Lithium-Ion battery system consists of the following components:

- One MG Master HV, LV or LV 12V battery management system.
- **Dimember of more Lithium-Ion battery modules, e.g. RS series, LFP series or HE series.**
- (Optional) A MG Energy Monitor.

Multiple of these systems can be combined using a MG SmartLink MX, creating a combined system. If an Energy Monitor is used in combination with a SmartLink MX information about the combined system is available on the Energy Monitor.

Consult your local dealer or MG Energy Systems B.V. for a more in depth explanation of compatibility between device types.

# <span id="page-9-2"></span>**4.2 Functional description**

The main purpose of the Energy Monitor is to show battery system information and parameters. Additionally it can be used as a gateway to send all the live information to MG's Energy Portal to monitor the battery system remotely.

MG's system philosophy is to have one master BMS, e.g. a MG Master LV or MG Master HV, per string of battery modules which communicates with one or more slave BMSs integrated in the Lithium-Ion battery module(s). The slave BMSs are monitoring the battery cell parameters, for example: cell voltage, cell temperature.

The available parameters are sent to the MG Master via a dedicated CAN-bus which collects all the data and monitors them. When an MG Energy Monitor is connected to the system it will receive parameters from both the master and all the batteries in the system. This information is visible to the user of the Energy Monitor via a series of pages, some of which can be altered to precisely match the users specific use case.

Multiple of these battery systems can be combined using a MG SmartLink MX. The MX collects and combines all information in the battery system, this data is then made available as a new device. An Energy Monitor connected to a SmartLink MX will display information about the combined system as well as of the individual BMS's.

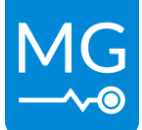

# <span id="page-10-0"></span>**5 DEVICE MODELS**

## <span id="page-10-1"></span>**5.1 Models**

There is one model of the MG Energy Monitor: **MGEMD010001**

# <span id="page-10-2"></span>**5.2 Identification label**

The identification label of the MG Energy Monitor is located at the bottom side of the device, as shown in [figure 1.](#page-10-3)

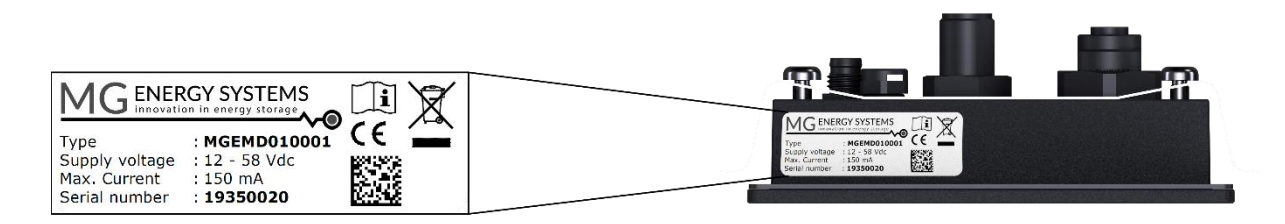

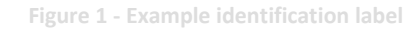

<span id="page-10-3"></span>The identifications label shown in [figure 1](#page-10-3) contains written information about the product. The explanation of the symbols used on the identification label is stated in [Table 4.](#page-10-4)

#### **Table 4 - Identification lable logo explaination**

<span id="page-10-4"></span>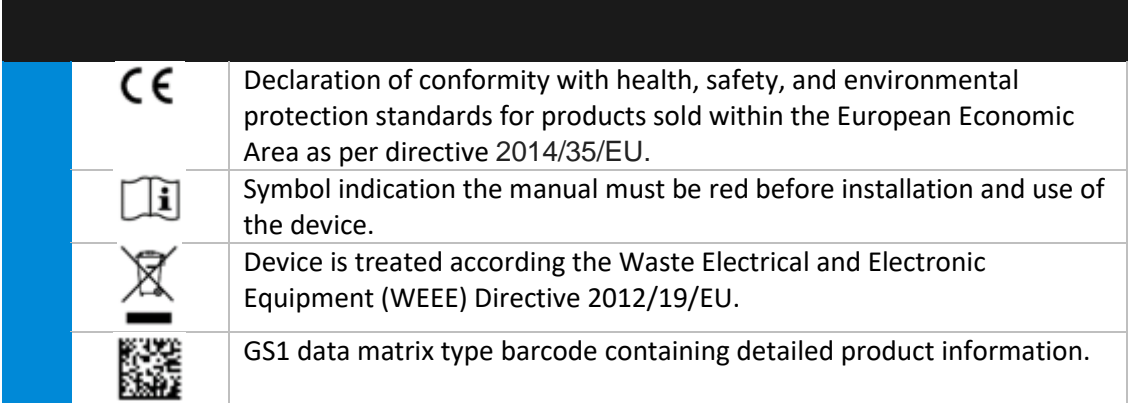

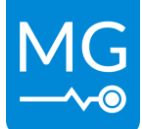

# <span id="page-11-0"></span>**6 CONNECTIONS**

This chapter shows an overview of the connections and parts of the MG Energy Monitor.

# <span id="page-11-1"></span>**6.1 General overview**

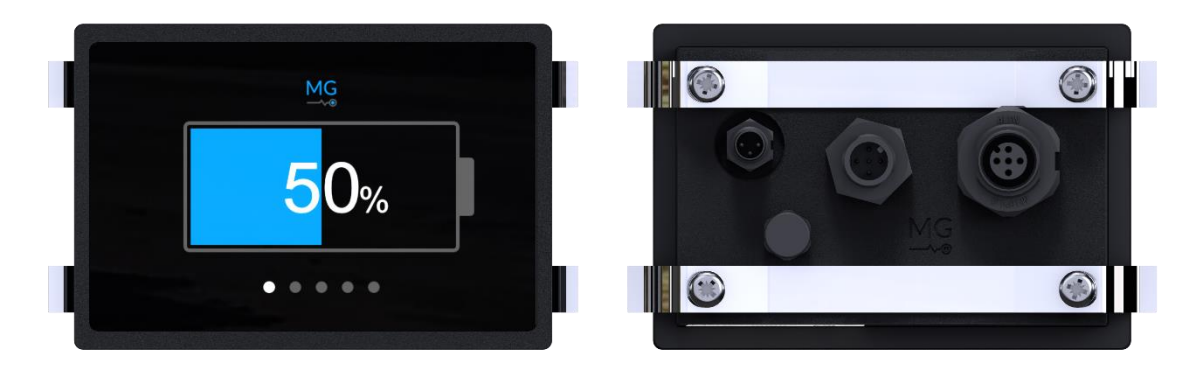

**Figure 2 – Front and rear view**

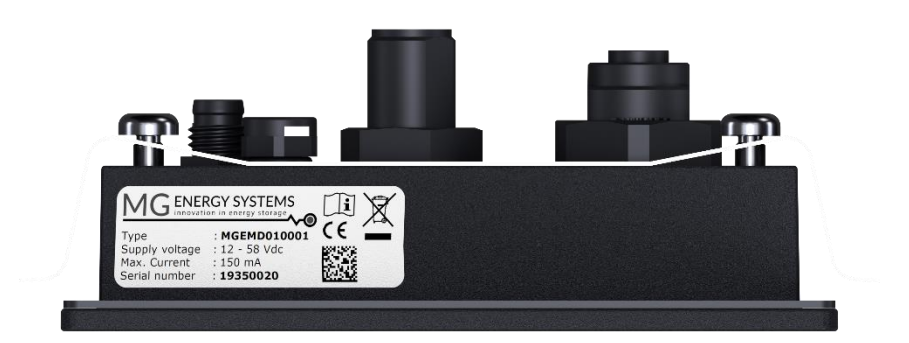

**Figure 3 - Bottom view**

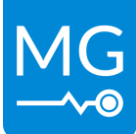

# <span id="page-12-0"></span>**6.2 Detailed connection overview**

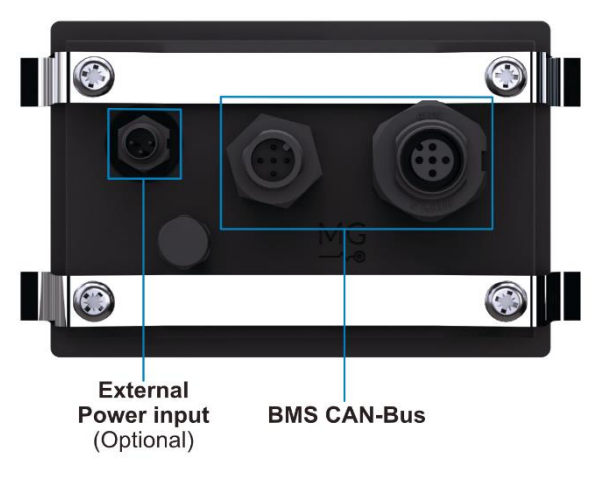

**Figure 4 - Energy Monitor rear view**

Please see section "[8.2](#page-22-0) [Electrical connection procedure](#page-22-0)" for usage.

## <span id="page-12-1"></span>**6.2.1 CAN-bus connectors details**

Depending on the devices in the system the BMS CAN-bus can be powered or unpowered. At the time of writing only SmartLink MX based systems have an unpowered CAN-bus. Power needs to be provided externally if the monitor is connected to an unpowered bus, please see section "[6.2.2](#page-13-0) [External power connector](#page-13-0)" for details.

**Table 5 - Circular M12 connector with 5 positions A-coded details**

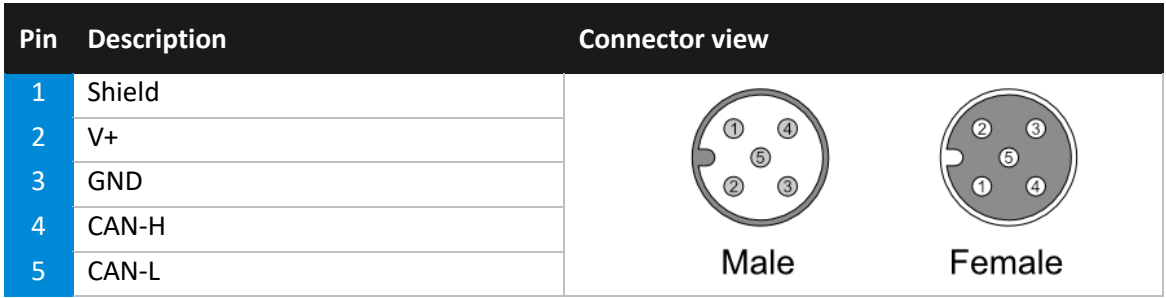

Cables to be used are typically referred to as NMEA 2000 or DeviceNet compatible cables, these use M12 5 position connectors with A-coded keying. The minimum requirements for cables are:

- Twisted pair connected to pins 4 and 5 for communication with a minimum wire cross sectional area of 0.2  $mm<sup>2</sup>$  (24 AWG).
- **Pair of conductors connected to pin 2 and 3 for power and HVIL with a minimum wire cross** sectional area of 0.34 mm<sup>2</sup> (22 AWG).

#### **NOTICE:**

Do not use sensor / actuator cables. They often don't have twisted pairs and are therefore not suitable for this application.

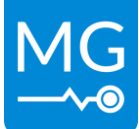

#### <span id="page-13-0"></span>**6.2.2 External power connector**

When required external power can be used to power the monitor. The monitor is normally powered via CAN-bus (please se[e 6.2.1](#page-12-1) [CAN-bus connectors details6.2.1\)](#page-12-1). When power is not available on the CAN-bus network it can be supplied via the external power connector.

Compatible cables are commonly referred to as: M8 3 position sensor cables.

Be sure to select one with appropriately sized conductor diameters, 0.25 mm<sup>2</sup> (23 AWG) and up is recommended.

MG can supply a compatible cable, please see chapter "[12.1](#page-29-1) [Accessories](#page-29-1)" for ordering information

External power is required if the Energy Monitor is used in conjunction with a MG SmartLink MX device as no power is provided on the private CAN-bus by the MX device itself.

Additionally the use of external power is recommended if a large voltage drop can be expected in the CAN-bus based power supply of the Energy Monitor, this could for example be caused by excessively long wires or thin conductors.

#### **NOTICE:**

 The external power input and CAN-bus ground are not electrically isolated.

#### **Table 6 -** MGEMD010001 **power connectors**

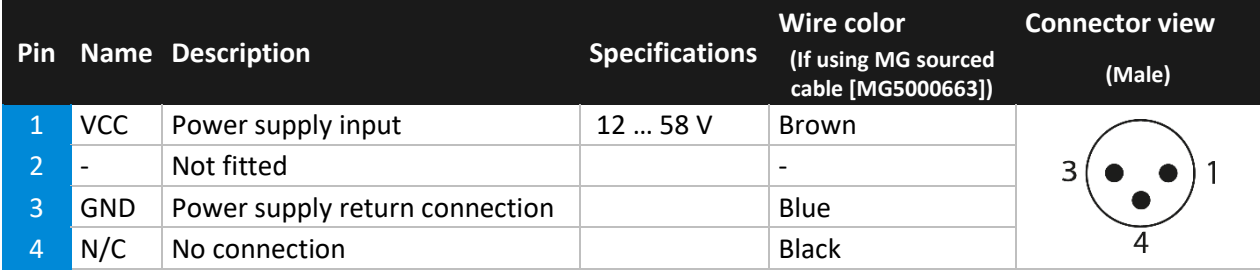

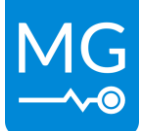

# <span id="page-14-0"></span>**7 OPERATION**

This chapter describes the operation of the Energy Monitor and its capabilities.

# <span id="page-14-1"></span>**7.1 User interface**

The Energy Monitor has user interface that allows the user to view a number of parameters about the system and make changes to the settings of the connected devices. The interface can be navigated using the capacitive touchscreen.

The user interface is split in to multiple sections called pages, each page has its own target functionality. There are "main" pages focused on a group of functions, beneath these there are a number of pages that go in to more detail on specific functionality.

Generally, there are a number of default colors used to indicate certain states or properties of a value or button, namely:

- **White: variable or active item**
- Grey: description or inactive item
- **Blue: highlight, description or active button**
- **•** Orange: warning
- Red: error / alarm

To get a detailed description of all possible interactions please refer to the User Guide. <https://downloads.mgenergysystems.eu/energymonitor/documents/user-guide-en>

A number of common interactions are demonstrated in video clips available on the MG download center.

<https://downloads.mgenergysystems.eu/energymonitor/videos>

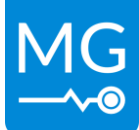

# <span id="page-15-0"></span>**7.1.1 Status icons**

A number of status icons can appear in the top right of each of the main pages. These gives the user a quick indication about the status of the Energy Monitor.

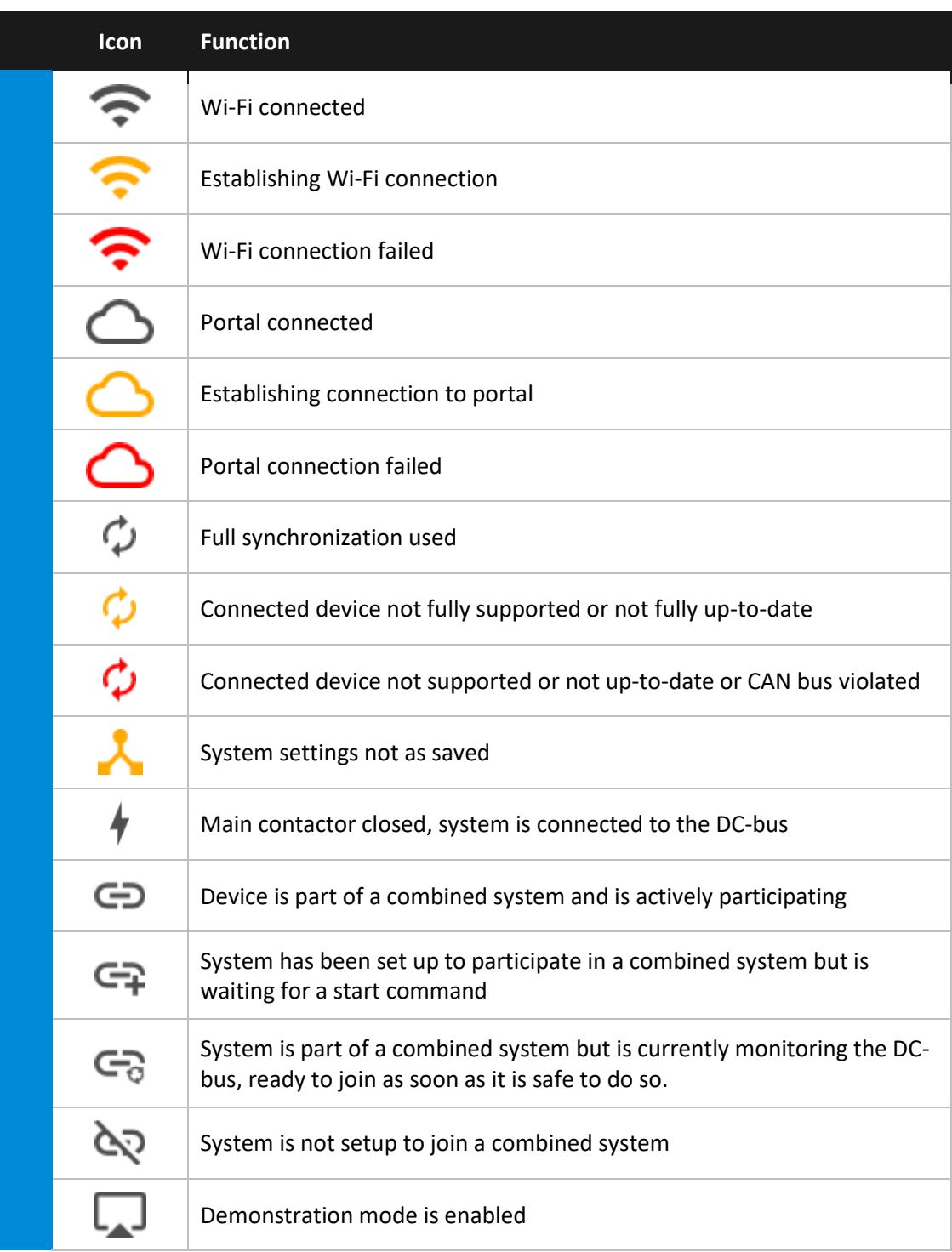

**Table 7 - Status icons**

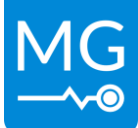

#### <span id="page-16-0"></span>**7.1.2 Common interface elements**

Using the touchscreen, the user can swipe left and right to switch between the different main pages described in section "[7.1.4](#page-18-0) [Main pages](#page-18-0)". Swiping up or down will scroll through lists. In "[Table 8](#page-16-1) - [Common](#page-16-1) buttons" a number of common buttons are shown, these are used across the user interface of the Energy Monitor and are used for most of the user interactions.

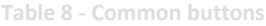

<span id="page-16-1"></span>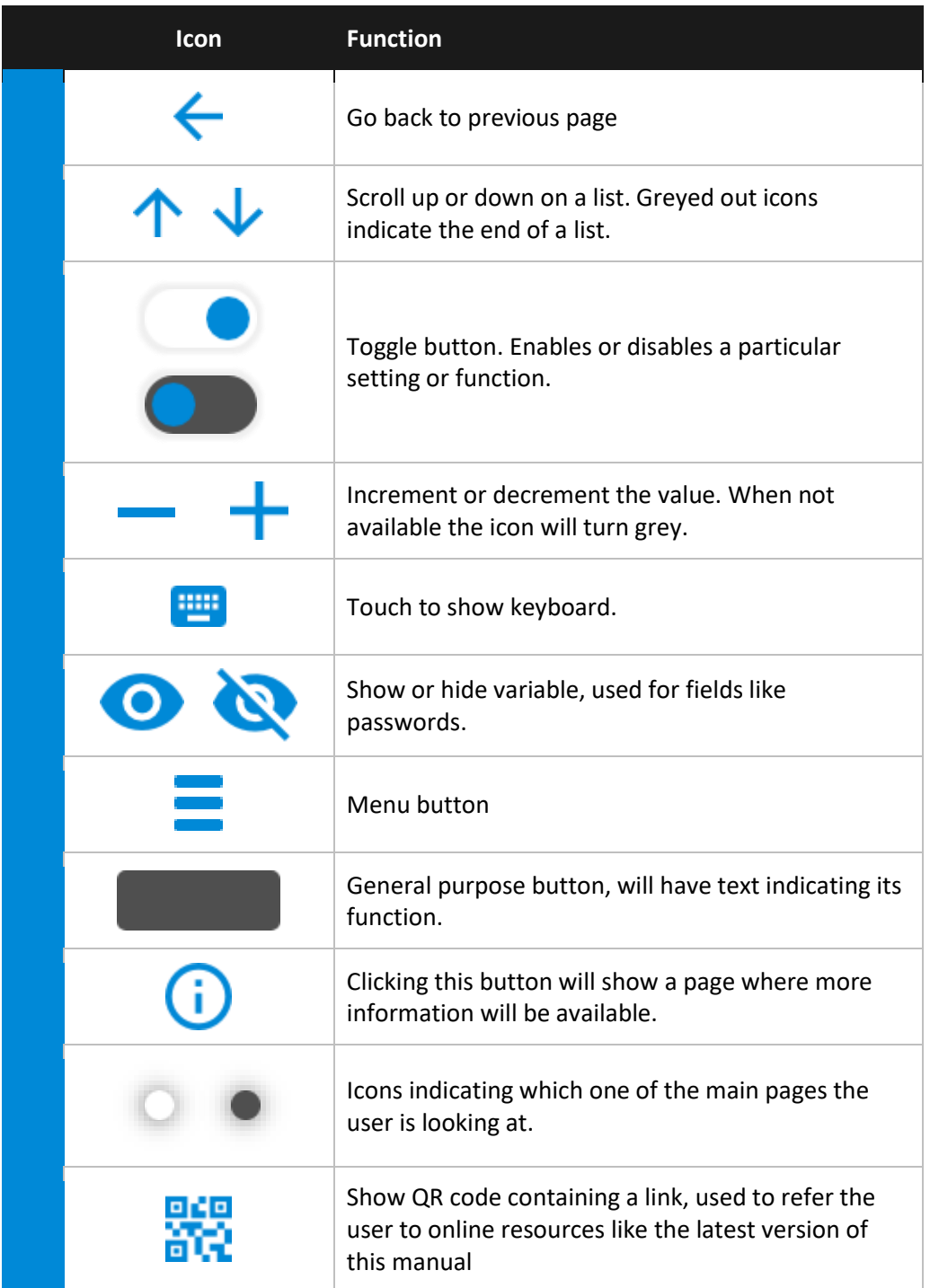

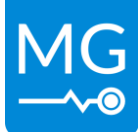

Innovation in energy storage

Version 1.3 – 14-07-2023

## <span id="page-17-0"></span>**7.1.3 Page map**

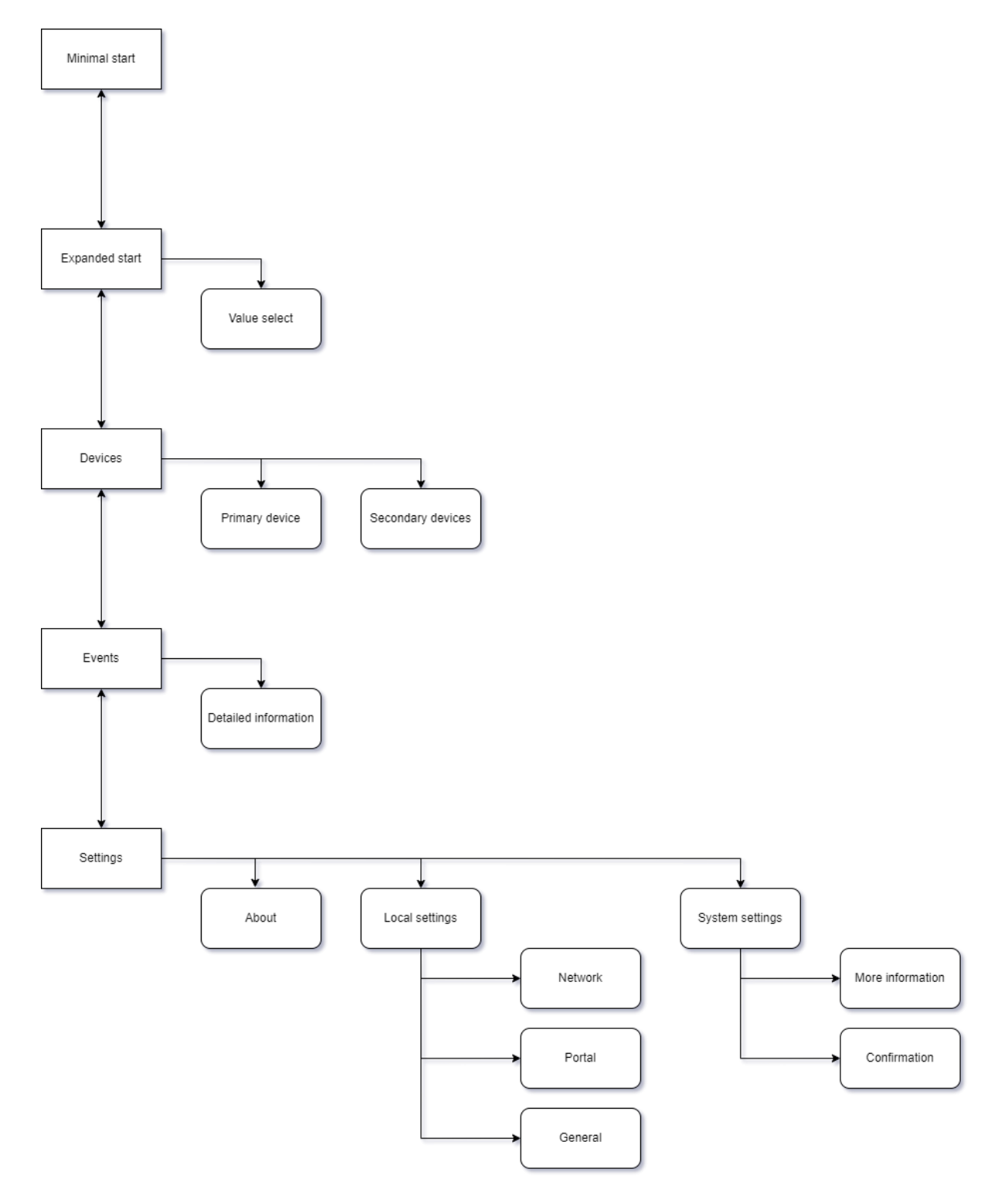

**Figure 5 - User interface page map**

Innovation in energy storage

Version 1.3 – 14-07-2023

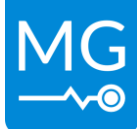

# <span id="page-18-0"></span>**7.1.4 Main pages**

The Energy Monitor has a number of main pages the user can switch between, each page has a different function suited for a specific purpose.

On both of the start screens (see [7.1.4.2](#page-18-1) and [7.1.4.3\)](#page-18-2) an orange warning or red error icon can be shown, touching this icon will take the user to the relevant page.

# *7.1.4.1 Main page indication*

There are five main pages. These pages are indicated at the bottom of the screen with five dots. The white dot is the current page. Swiping to the left or right will change the active page.

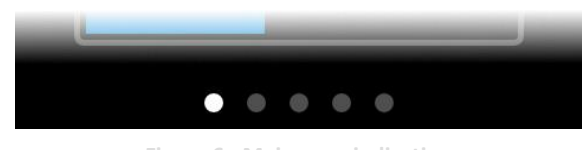

**Figure 6 - Main page indication**

## <span id="page-18-1"></span>*7.1.4.2 Minimal start*

This page shows a graphical representation of the state of charge of the system, as indicated by the amount of the battery icon that is filled in. In front of this icon is the current state of charge as a percentage.

The minimal start page is one of the two options for the default start up screen of the Energy Monitor. By default, the monitor will use minimal start as the start screen.

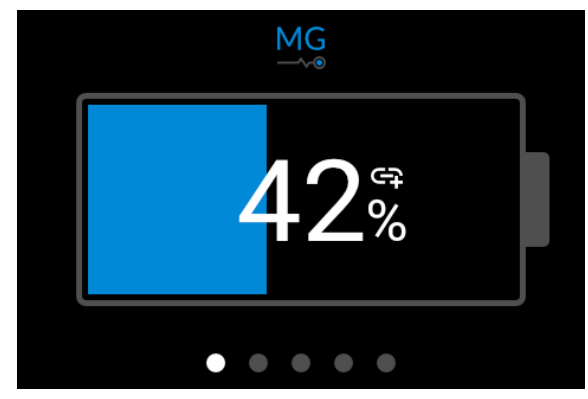

**Figure 7 - Minimal start page**

## <span id="page-18-2"></span>*7.1.4.3 Expanded start*

Expanded start shows 4 customizable parameters in an easy to read way. To change one of the parameters, all the user has to do is touch and hold down any of the 4 values for a short while. This will show a list from where the new parameter can be selected. Possible options include: state of charge, time to go, system voltage, system current and highest cell voltage in the system.

The expanded start page is the second of the two options for the default start up screen of the Energy Monitor.

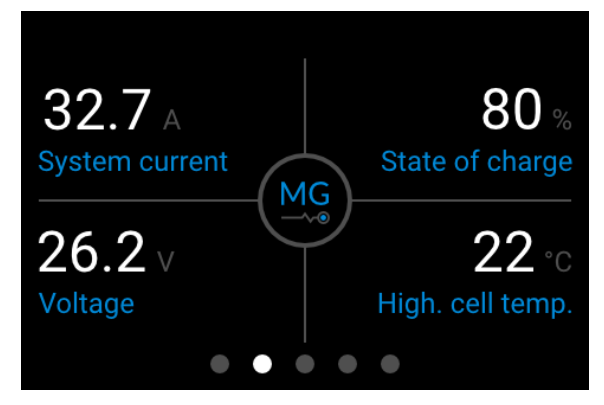

**Figure 8 - Extended start page**

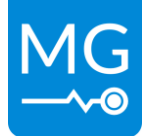

#### *7.1.4.4 Devices*

The Devices page shows an overview of all the devices in the connected system. By using the arrow buttons or swiping up or down it is possible to scroll through the devices. Clicking on any of the buttons will show specific information about the selected device.

There are multiple subpages for each device type depending on the available information. For example: Master and SmartLink MX devices have pages where they display the highest and lowest cell variables in the system, battery pages list all individual cell voltages and BMS pages show their current combined status. Page selection for a given device is done either via the menu or by swiping horizontally.

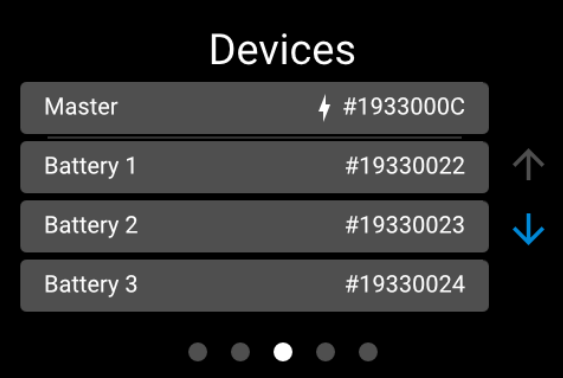

**Figure 9 - Devices page**

#### *7.1.4.5 Events*

The Events page shows a list of all the events that were reported by the connected device (MG Master BMS variant or MG SmartLink MX). It is possible to scroll through the list by either using the buttons to the side or swiping up and down. Clicking on an event will show more info about that particular event, like what device or sensor triggered it as well as the time it occurred.

By default the page will only display alarms or warnings. Information events can be listed as well, this is done by changing the local device settings.

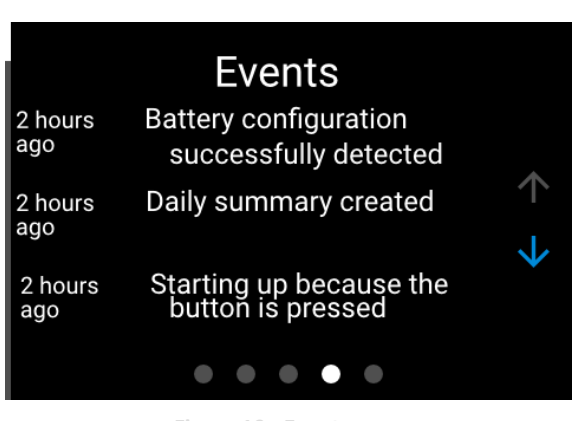

**Figure 10 - Events page**

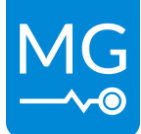

# *7.1.4.6 Settings*

The Settings page offers the user the option to jump to 3 specific pages: About, Device settings and System settings.

## **About page**

The About page shows information about the MG Energy Monitor being used. The information that can be seen includes the device type, serial number, the status messages and the version numbers of the device. It also allows the user to name the device to allow for easy identification if multiple monitors and systems are used side by side. Is also shows a tab where the user can reboot the monitor or change the permissions level. Changing this level will lock some settings behind a password to prevent unintended changes to the device and system configuration.

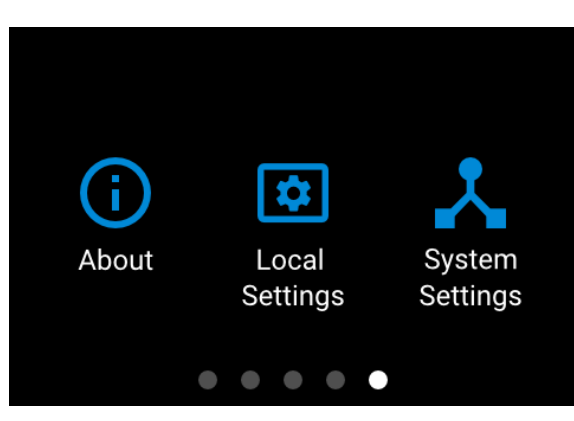

**Figure 11 - Settings page**

# **Device settings page**

The Device settings page allows the user to change a range of parameters of the Energy Monitor, including the brightness or what wireless network it should connect to. Please refer to the User Guide for more in-depth information about all the possible settings.

## **System settings page**

The System settings will show the user a list of settings of the connected MG Master or SmartLink MX device. Where available a more information button is shown on the individual settings pages, clicking this will bring up a page where the user can learn more about the setting in question. Please refer to the manual of the MG product being used before making any changes to any of the available settings. A full rundown of all the available settings and their effects can be found there as well.

## *7.1.4.7 Pop-ups*

A pop-up will appear if an issue is encountered by either the Energy Monitor or the connected MG device. This pop-up will show the user what kind of issue occurred and it will give a description of what caused the issue or what can be done to solve it. If an issue is resolved by itself the pop-up will automatically clear. If the issue is still active when the user has clicked the dismiss button an icon on the start screens will indicate that an issue is ongoing.

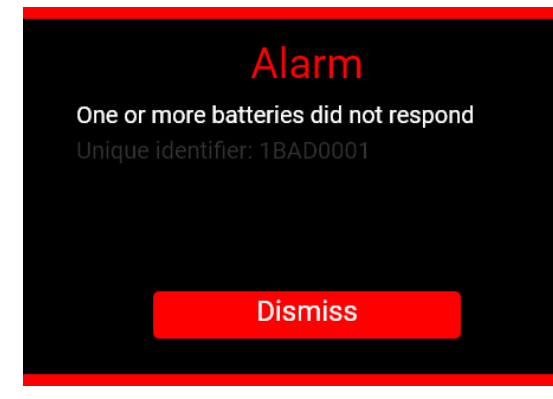

**Figure 12 - Pop-up page**

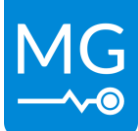

# <span id="page-21-0"></span>**8 INSTALLATION**

Read the installation instructions in this chapter before commencing installation activities.

#### **WARNING:**

Before continuing make sure the following instructions are met:

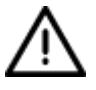

- Before switching the system ON check whether the available voltage source conforms to the configuration settings of the product as described in the manual.
- Ensure that the equipment is used under the correct operating conditions.

# <span id="page-21-1"></span>**8.1 Mounting procedure**

This procedure describes how to mount the Energy Monitor. Mounting is done in the following steps:

1 Make a cut-out in the panel were the Energy Monitor is to be mounted. Included in the packaging of the Energy Monitor is an insert with a template. The size of the cut-out should be 94.5 mm wide and 61.5 mm high. See MG Energy Systems website for a printable panel mount cut-out.

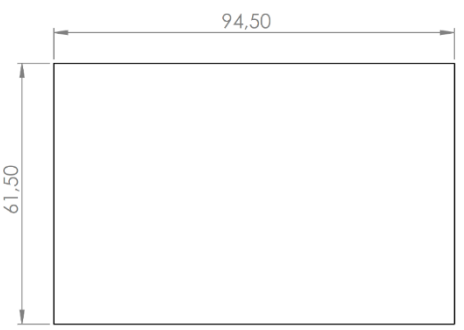

**Figure 13 - Panel cut-out dimensions**

<https://downloads.mgenergysystems.eu/energymonitor/drawings/panel-cutout>

- 2 Remove the mounting screws and mounting strips from the back of the device.
- 3 Place the device in the cut-out.
- 4 Place the mounting strips back on the rear of the device and tighten each set of screws till the mounting strips are just flexing slightly. Do not over tighten.

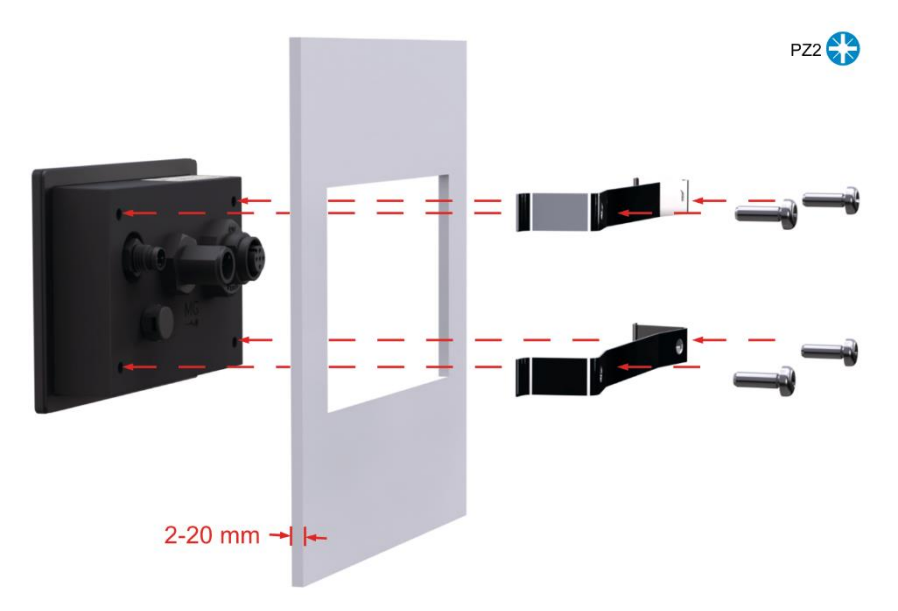

**Figure 14 - Mounting procedure**

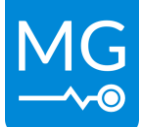

# <span id="page-22-0"></span>**8.2 Electrical connection procedure**

The MG Energy monitor has options for electrical connections, one set for communication and another for external power. Refer to chapte[r 6](#page-11-0) [CONNECTIONS](#page-11-0) for information about the available connections.

## <span id="page-22-1"></span>**8.2.1 CAN-bus connection procedure**

The display needs to be connected to the BMS CAN-bus of the battery system, please refer to the section describing the MG device the Display will be connected to.

See section "[12.3](#page-29-3) [M12 CAN-Bus cables and accessories](#page-29-3)" for information about available connection cables.

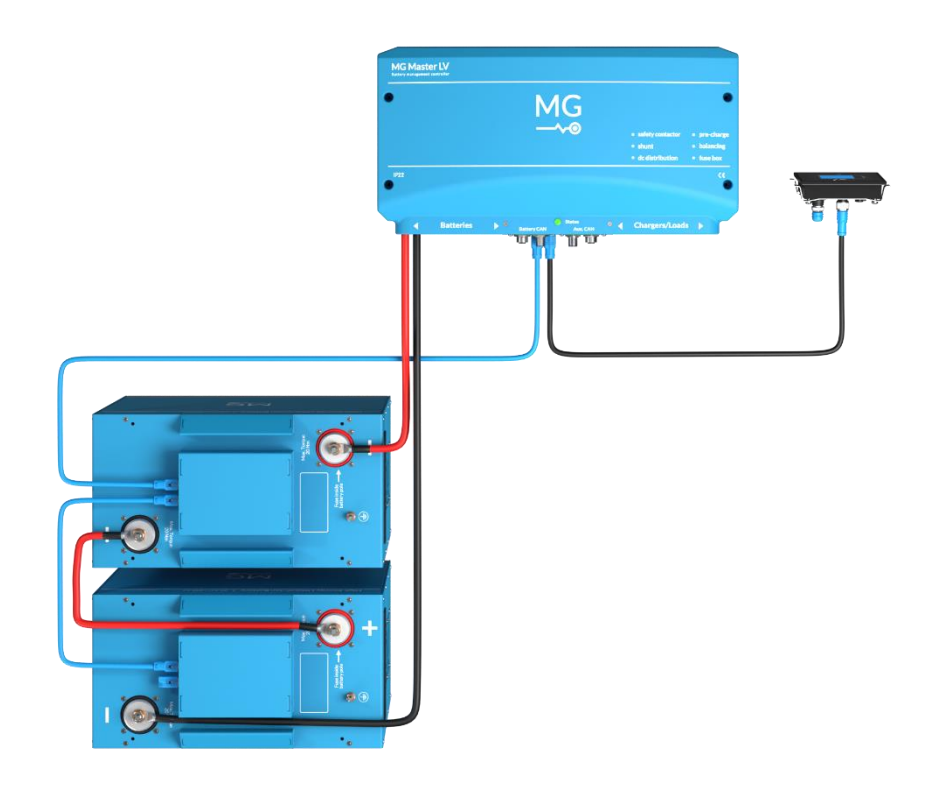

**Figure 15 - Example system**

## *8.2.1.1 SmartLink MX*

An Energy Monitor should be connected to the "CAN-B" ports of a SmartLink MX. Please note that there is no power provided on these ports by the MX device itself, the display will need to be powered externally.

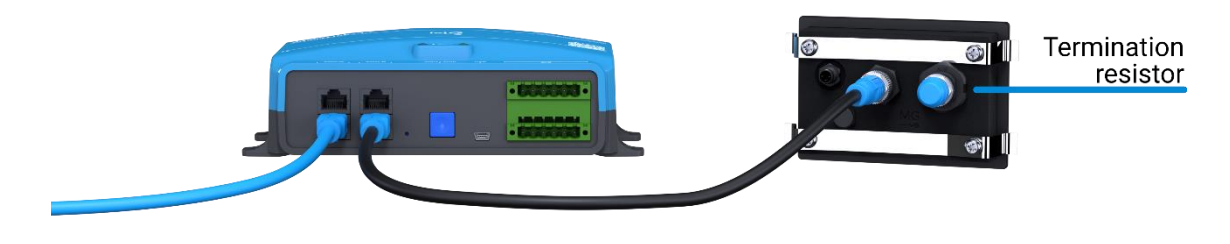

**Figure 16 - MG SmartLink MX**

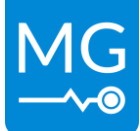

# *8.2.1.2 Master LV*

An Energy Monitor should be connected to the Master used as seen in "Figure 17 - [MG Master LV](#page-23-0) – [RJ45](#page-23-0)" and "Figure 18 - [MG Master LV](#page-23-1) –M12". There should always be two termination resistors on a CAN-bus system, with the Energy Monitor at the end of a chain a termination resistor should be connected at to the available M12 connector.

<span id="page-23-0"></span>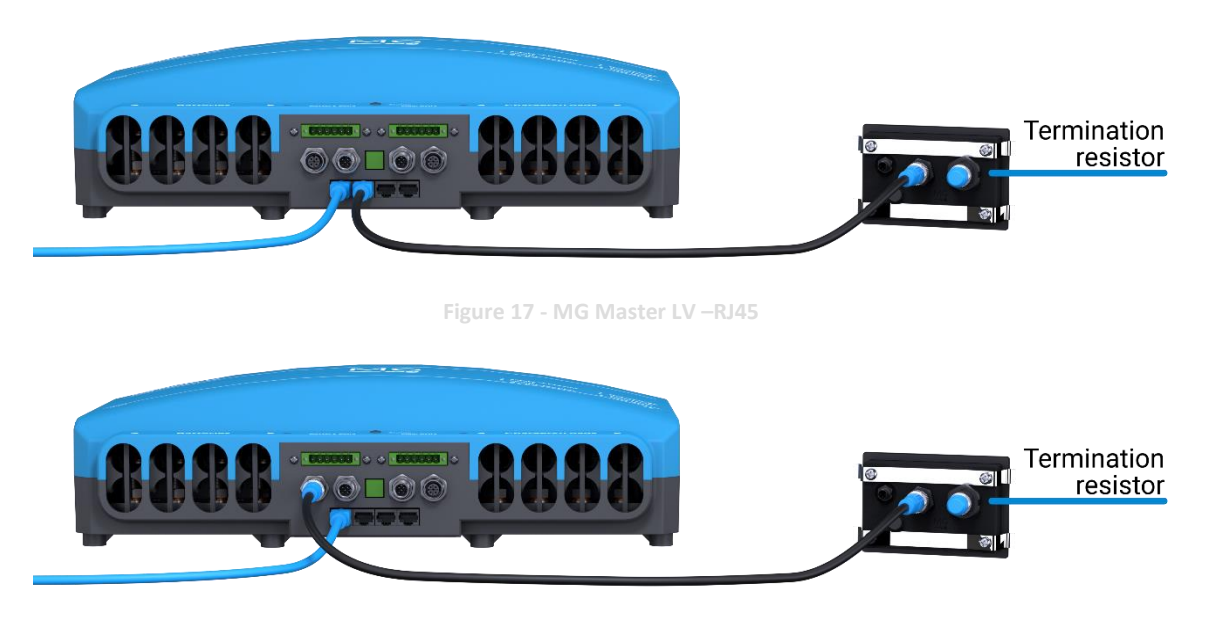

<span id="page-23-1"></span>**Figure 18 - MG Master LV –M12**

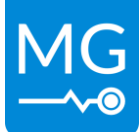

# *8.2.1.3 Master HV*

An Energy Monitor should be connected to the Master HV used as seen in "Figure 19 - [MG Master](#page-24-0)  [HV](#page-24-0)". The Energy Monitor should be connected directly to the diagnostic port of the Master HV. The termination of the diagnostics CAN-bus port is handled internally by the Master HV, there should not be a termination resistor installed on the Energy Monitor.

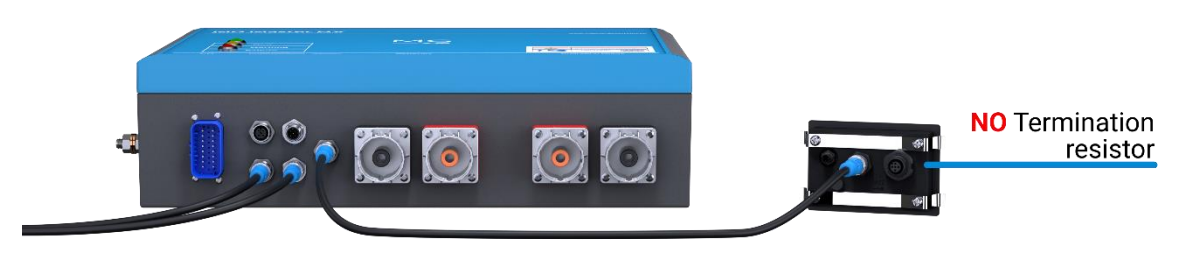

**Figure 19 - MG Master HV**

<span id="page-24-0"></span>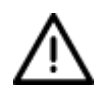

#### **WARNING:**

Termination is handled internally for the Master HV. No additional termination should be installed on the Energy Monitor.

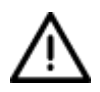

## **WARNING:**

If the CAN-bus cable connected to the Master HV CAN-bus diagnostics port is longer than 5 meters, a CAN-bus isolator is required.

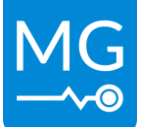

#### <span id="page-25-0"></span>**8.2.2 External power supply connection**

For pinout of connector please see section [6.2.2](#page-13-0) [External power connector.](#page-13-0)

The external power connector is used to provide additional power to the Energy Monitor. In systems with a MG Master device this is typically optional and would only be required in the following situations:

- Multiple Energy Monitors are used in one system.
- Long CAN-bus cable lengths are used.
- Larger battery system i.e. more than 8 batteries in a system.

In situations where the Energy Monitor is connected to a SmartLink MX is likely to be required as the MX does not supply power on the private CAN-bus.

Power is not passed on through to the CAN-bus of the Energy Monitor, if multiple Energy Monitors are used in a system all monitors should be provided with external power.

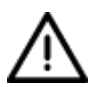

#### **WARNING:**

Make sure the voltage applied to the external power connector is in the range listed in section [10](#page-28-0) [TECHNICAL SPECIFICATIONS](#page-28-0)

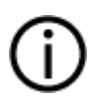

#### **NOTICE:**

The external power input and CAN-bus grounds are not electrically isolated. Ground loops should be avoided.

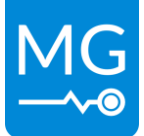

# <span id="page-26-0"></span>**9 SERVICE**

# <span id="page-26-1"></span>**9.1 Maintenance**

The device does not require maintenance. There are no user serviceable parts inside.

If an issue is encountered check if all connections are still correctly mated (see sectio[n 6.2\)](#page-12-0). If this does not solve the issue please try updating the Energy Monitor (see sectio[n 9.2\)](#page-27-0) as well as the connected MG device (see device specific manual)

# <span id="page-26-2"></span>**9.1.1 Cleaning**

Cleaning of the device is best done using a dry or moist cloth. Limit the use of cleaning agents. If a cleaning agent is to be used, use of an electrically non-conductive cleaning agent is advised. When cleaning the touchscreen be aware that this might cause some unwanted interactions with the display. The working of the touchscreen will be impaired if the screen is wet, please dry before usage.

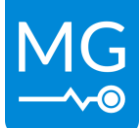

# <span id="page-27-0"></span>**9.2 Updating**

The firmware of the MG Energy Monitor can be updated using the MG Diagnostic Tool. Contact your supplier for more information.

#### <https://downloads.mgenergysystems.eu/diagnostic-tool/applications>

A compatible USB to CAN interface can be purchased from MG, see: [12](#page-29-0) [ORDERING INFORMATION](#page-29-0)

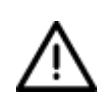

## **WARNING:**

Updating the Energy Monitor will take some time. Do not disconnect the device from the system or turn the system off while the update is in progress.

#### **NOTICE:**

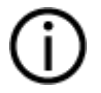

The instructions in this section assumes the MG Diagnostics Tool software is already installed and configured on a computer. If in this section a reference is made to "computer", the computer running the MG Diagnostics Tool software is meant with it.

#### Updating procedure

- 1. Make sure the system is powered on and remains on during the update. If stable power cannot be guaranteed, please connect external power to the monitor.
- 2. Connect a compatible USB to CAN transceiver to the same CAN-Bus as the monitor.
- 3. Connect the USB-connector of the USB to CAN transceiver to the computer.
- 4. Start the MG Diagnostic Tool software on the computer.
- 5. Select the USB-CAN interface of your choice.
- 6. Click the button for the preferred Energy Monitor. If an update is available a notification will be shown.
- 7. Click on the "Update to" button.
- 8. The MG Diagnostic Tool will ask for confirmation to update to the new firmware version. Press the "Update" button to start the update process.
- 9. The Energy Monitor will shut-down and perform the firmware update.
- 10. When the update is completed, the monitor will start-up automatically.

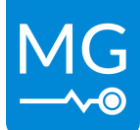

# <span id="page-28-0"></span>**10 TECHNICAL SPECIFICATIONS**

<https://downloads.mgenergysystems.eu/energymonitor/documents/technical-specification-en>

# <span id="page-28-1"></span>**11 DIMENSIONS**

<https://downloads.mgenergysystems.eu/energymonitor/drawings/total-assembly>

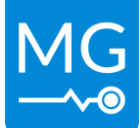

# <span id="page-29-0"></span>**12 ORDERING INFORMATION**

This chapter describes the MG order numbers for spare-, service-, and replacement-parts for the MG Energy Monitor.

# <span id="page-29-1"></span>**12.1 Accessories**

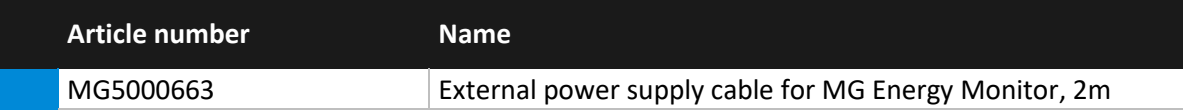

# <span id="page-29-2"></span>**12.2 CAN-Bus interfaces**

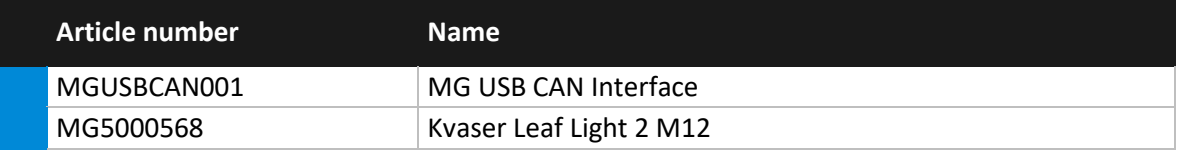

# <span id="page-29-3"></span>**12.3 M12 CAN-Bus cables and accessories**

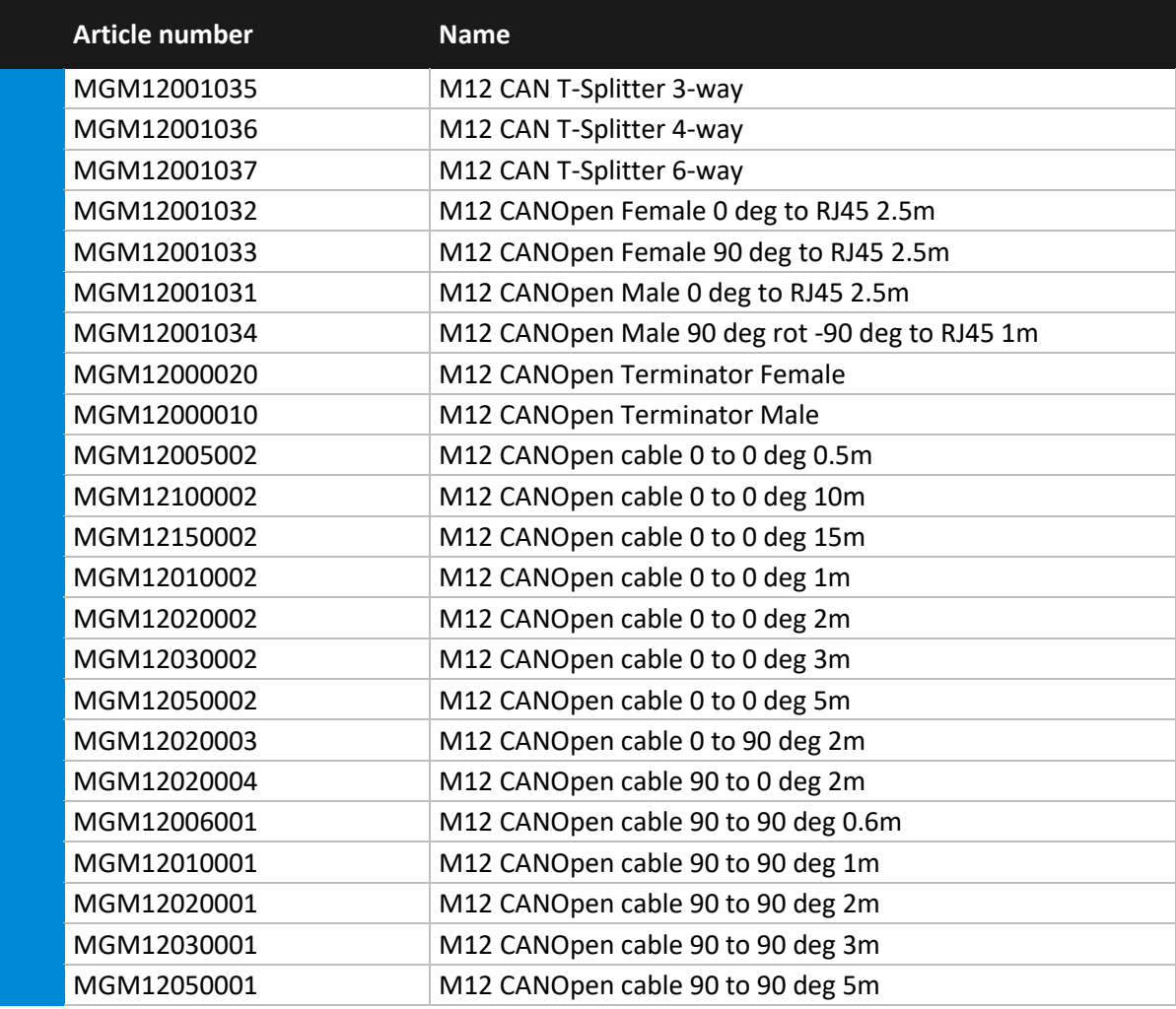

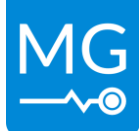

Innovation in energy storage

Version 1.3 – 14-07-2023

# <span id="page-30-0"></span>**13 CONTACT DETAILS**

For specific questions please feel free to contact us.

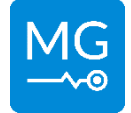

**MG Energy Systems B.V.** Foeke Sjoerdswei 3 NL-8914 BH Leeuwarden The Netherlands

For support contact your local dealer:

<https://www.points.mgenergysystems.eu/>